# Workshop Vagas e ACNUR: Como cadastrar seu currículo na plataforma de recrutamento

A empresa de recrutamento Vagas e a Agência da ONU para Refugiados (ACNUR) elaboraram esse guia prático a pessoas refugiadas e migrantes para orientar sobre como cadastrar o currículo na plataforma Vagas.com.br. Dessa forma, aumentando as chances de contratação no mercado formal de trabalho brasileiro.

#### Alterar o idioma na plataforma

É possível alterar o idioma de navegação da plataforma Vagas.com.br para inglês e espanhol. Para isso, basta clicar na bandeira que representa o idioma desejado (localizado no canto inferior direito da [página\)](https://www.vagas.com.br/):

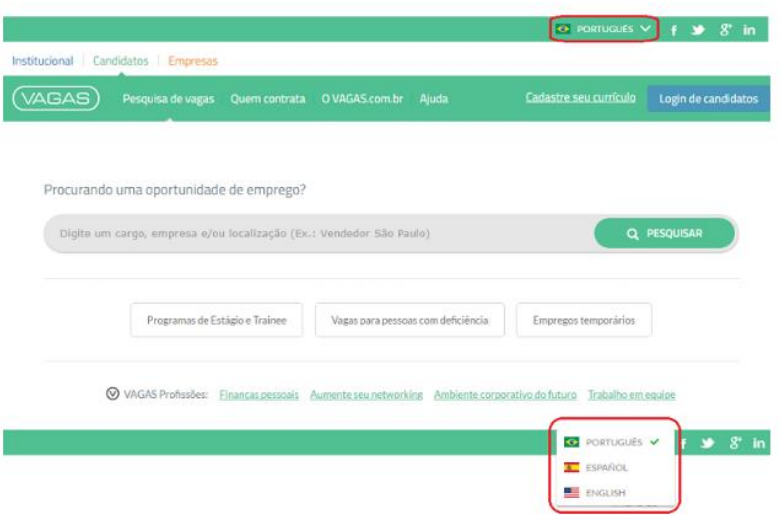

#### 1º etapa: Cadastrar seu currículo no [Vagas.com.br](https://www.vagas.com.br/)

1. No canto superior direito da [página principal](https://www.vagas.com.br/), clique em "Cadastre-se gratuitamente"

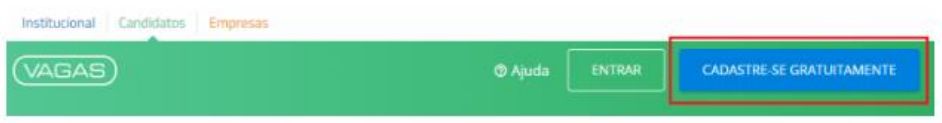

2. Preencha os dados do pré-cadastro (e-mail e CPF) e crie uma senha. Não se esqueça de ler e aceitar os Termos de uso. Feito isso, clique em "Começar a usar agora!"

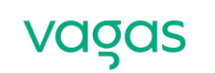

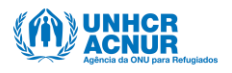

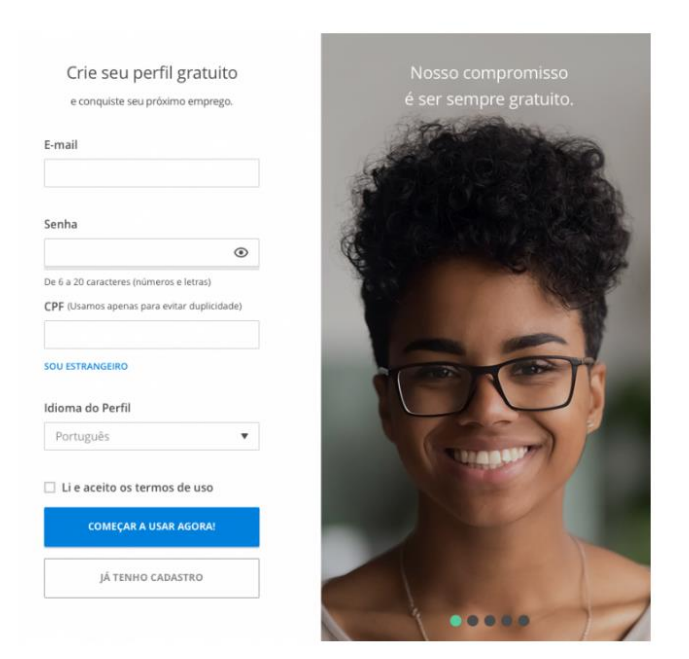

3. Antes de prosseguir com o cadastro, será necessário verificar seu e-mail. Acesse sua caixa de entrada, abra a mensagem "E-mail de confirmação" e clique no botão "Confirmar e-mail":

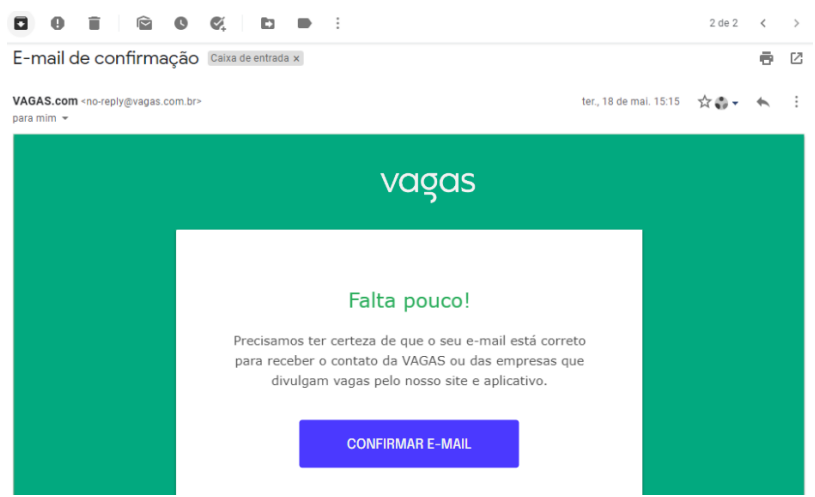

4. Estamos quase lá! Para finalizar o cadastro, basta preencher seus dados pessoais, como nome, data de nascimento e celular (opcional).

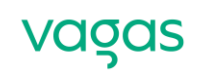

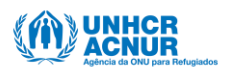

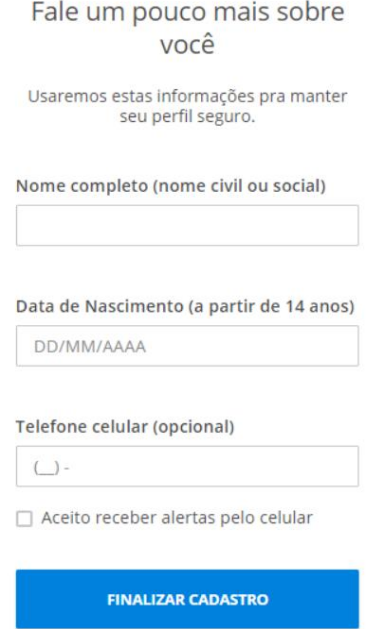

5. Clicando em "Finalizar Cadastro", você será redirecionado ao currículo, com os dados previamente preenchidos. Agora, basta completar os outros campos nos itens: "Dados Pessoais", "Objetivos", "Resumo profissional", "Formação acadêmica e complementar", "Idiomas", "Histórico Profissional" e "Informações Complementares":

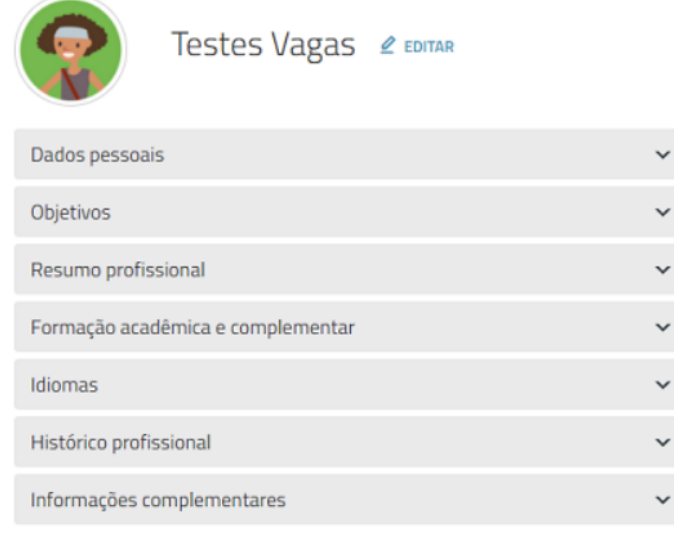

ATENÇÃO! Dica muito importante

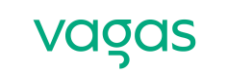

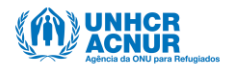

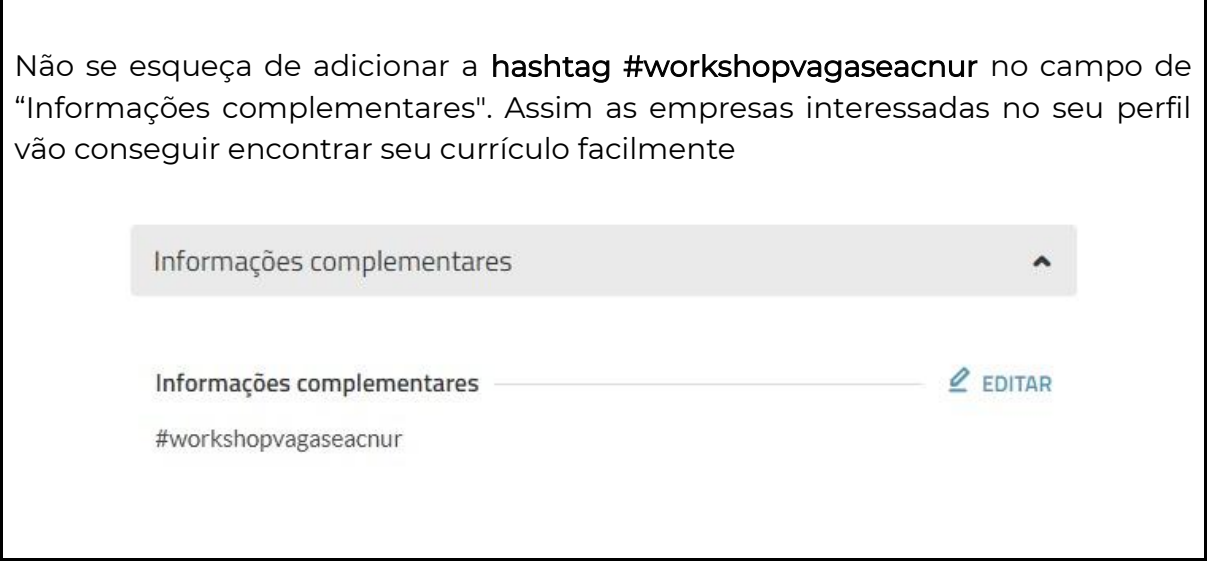

#### 2º etapa: Como deixar seu currículo pronto para buscar vagas

Se o seu currículo está incompleto, verifique na barra de preenchimento quais campos estão pendentes. Observe que os botões em vermelho (na imagem abaixo) representam os campos com preenchimento obrigatório. Ao clicar em cada uma, você será direcionado ao respectivo campo para adicionar a informação.

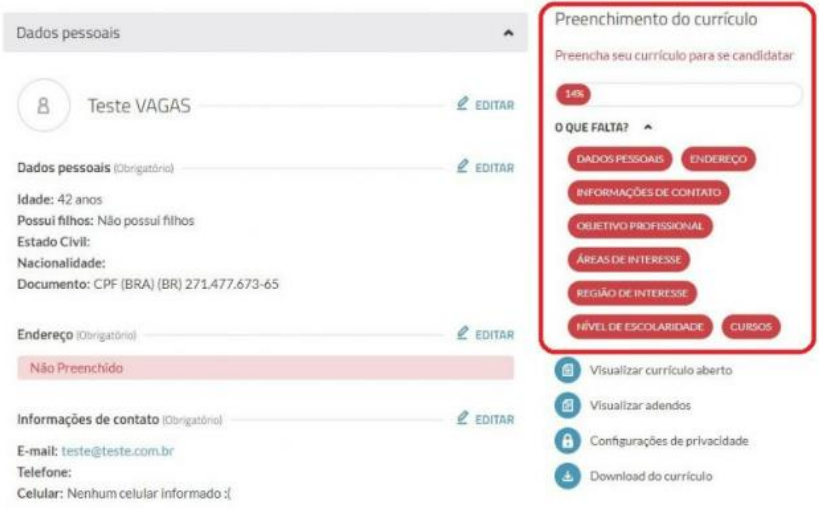

Lembre-se: a cada atualização que fizer, clique no botão "Salvar". Após preencher as informações básicas e obrigatórias, você verá a seguinte mensagem:

Agora que seu currículo está preenchido você pode se candidatar a vagas de emprego.

Isso significa que você já pode começar sua busca por vagas de emprego!

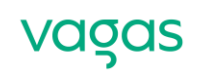

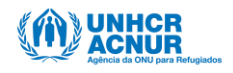

### 3º etapa: Como fazer download do seu currículo

Caso você precise de um currículo impresso ou em PDF na hora da entrevista de emprego, você também pode usar as informações cadastradas no Vagas.

1. Para isso, basta acessar o *VAGAS.com.br* utilizando seu usuário/login e senha.

2. Na sua página de serviços, clique em "Atualizar currículo".

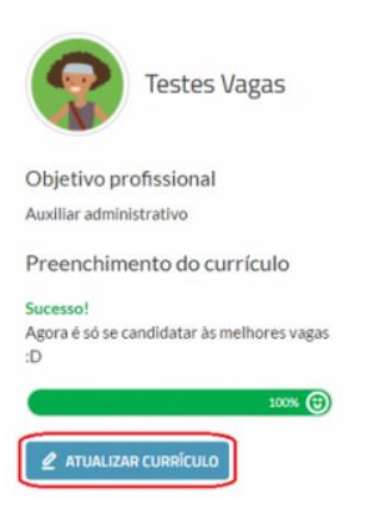

3. Clique na opção "Download do currículo" no lado direito da tela:

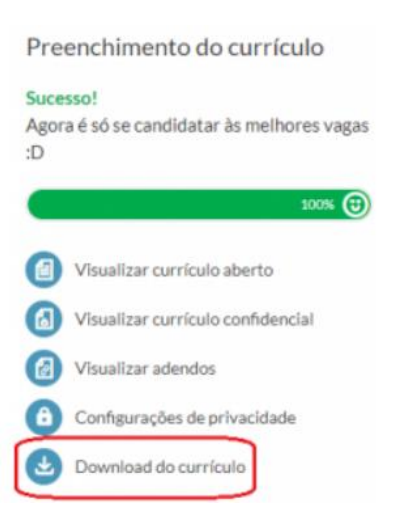

Seu currículo será baixado em formato PDF, sem identificação da Vagas, para ser utilizado como quiser.

4º etapa: Como buscar vagas e candidatar-se

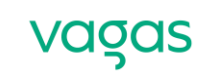

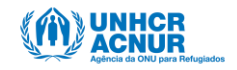

1. Na página principal do [Vagas.com.br](https://www.vagas.com.br/) há uma barra de pesquisa, na qual você pode procurar oportunidades de emprego considerando o cargo, área, localização ou empresa. Depois de digitar o que procura, clique no botão "Buscar":

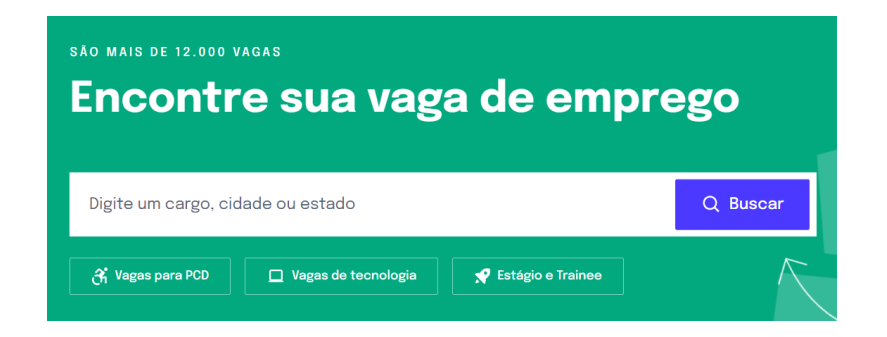

2. Serão apresentadas as vagas relacionadas aos termos pesquisados. Observe que é possível ordenar a pesquisa de acordo com a relevância ou data de publicação, e também utilizar os filtros (disponíveis do lado esquerdo da tela):

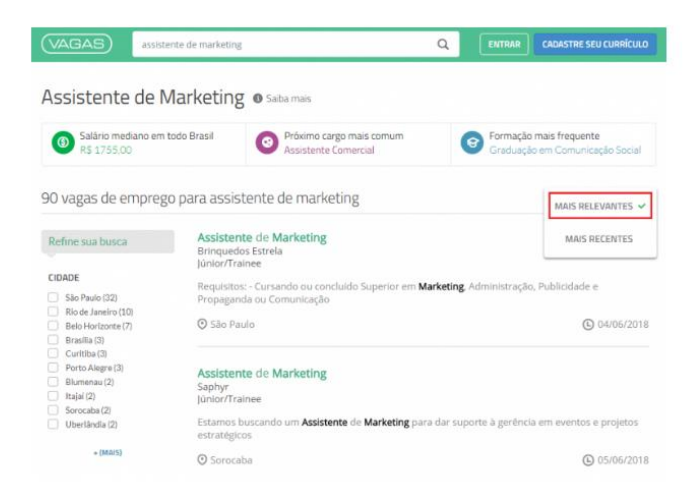

3. Encontrou uma vaga interessante? Clique na vaga e, em seguida, no botão "Candidatar-se a essa vaga":

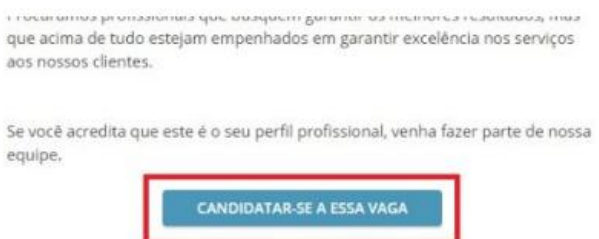

4. Caso não esteja logado, acesse seu cadastro utilizando usuário/login e senha. Então, aguarde a página de confirmação da candidatura:

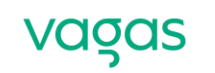

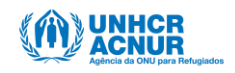

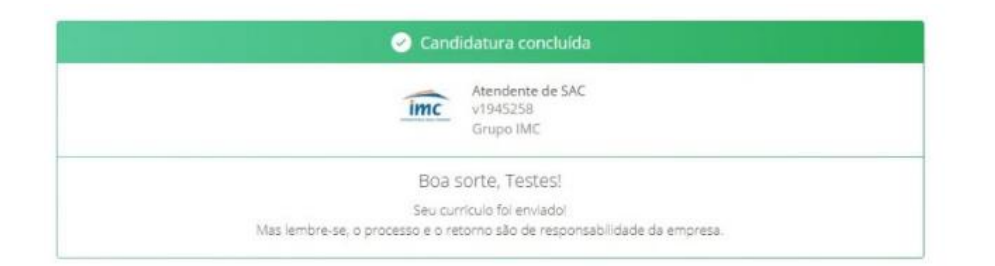

5. Caso a empresa solicite testes, preencha as fichas obrigatórias e clique em "Confirma candidatura":

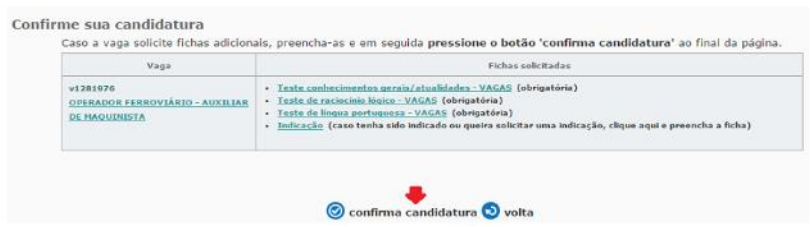

## Dados sempre atualizados

Para entrar em contato com os candidatos, a empresa responsável pelo processo seletivo utiliza o telefone ou e-mail cadastrado no currículo e histórico de candidaturas. Por isso, é fundamental manter os dados atualizados e checar, sempre que possível, seu e-mail.

# Mais informações e dicas

Quer saber como incluir foto? Como atualizar seu currículo? Ou criar um alerta de vagas de emprego? Essas e outras informações importantes estão disponíveis em [ajuda.vagas.com.br/support/home.](https://ajuda.vagas.com.br/support/home)

Boa sorte!

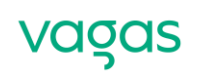

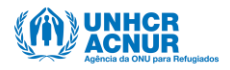